# **How to install Tennis Tournament Planner or League Planner**

- 1. Ensure you have saved the licence sent to you by Competition Support to your computer. **Do not open the licence file**. Instead, right-click on the licence and save it to your computer, preferably in a folder that gets backed up. The licence file is what tells the software that you are an accredited user and allowed to have full use of the software.
- 2. Download TTP or LP from the LTA website.

Follow the steps below (please note that this guide is written for TTP and LP however the images have been used from a TTP installation. The process is exactly the same)

Step 1 – Download TTP/LP from the LTA website.

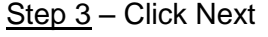

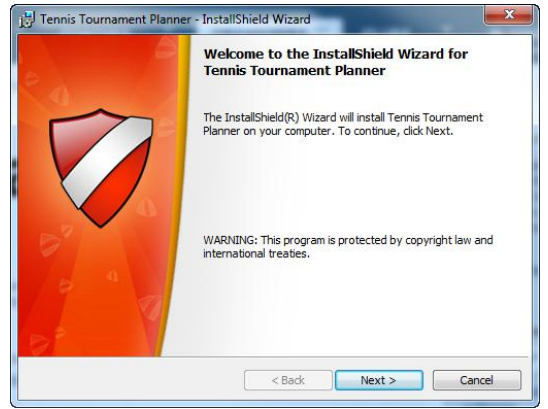

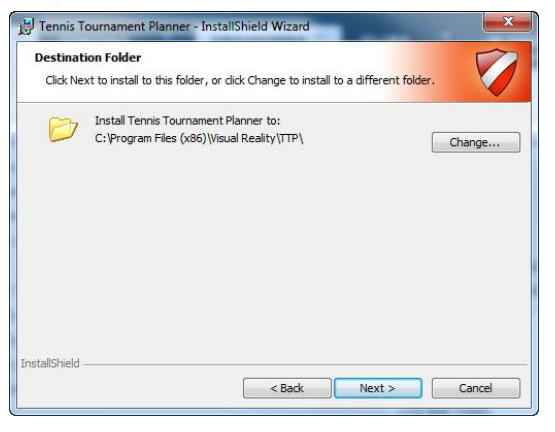

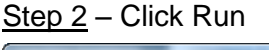

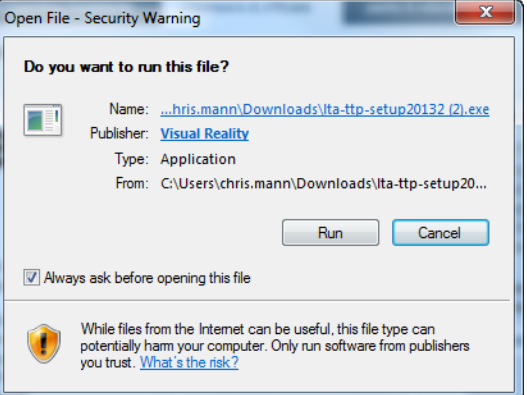

## Step 3 – Click Next Step 4 – Accept the T&C's and click Next

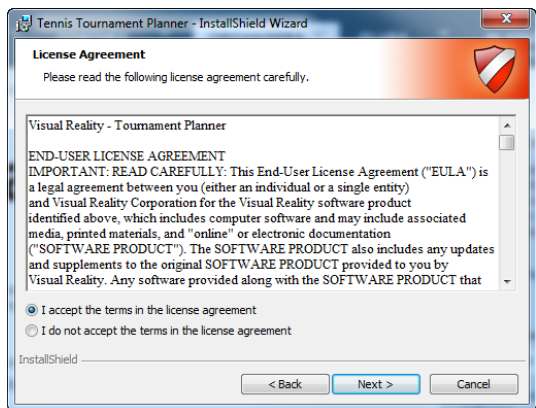

### Step 5 - Click Next Step 6 – Click on Anyone who uses this Computer and allow to install

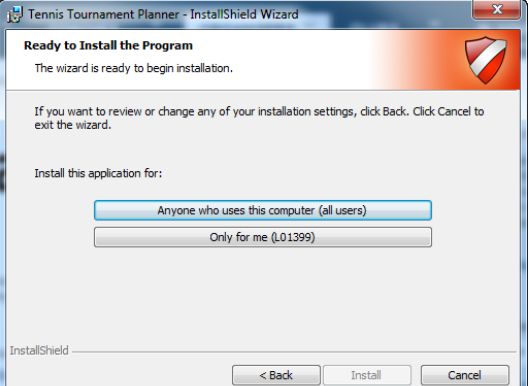

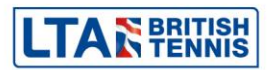

Step 7 – Once the installation is completed click Finish. Open the program and you will be prompted to register your licence. If you have had a version from a previous year you will receive the following error. Click Ok.

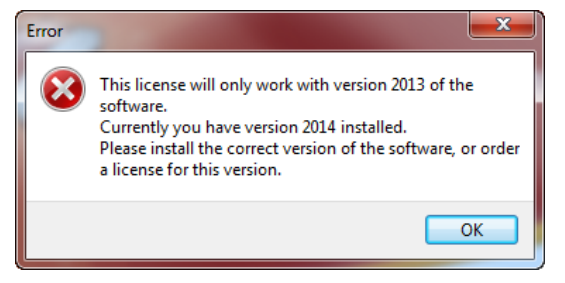

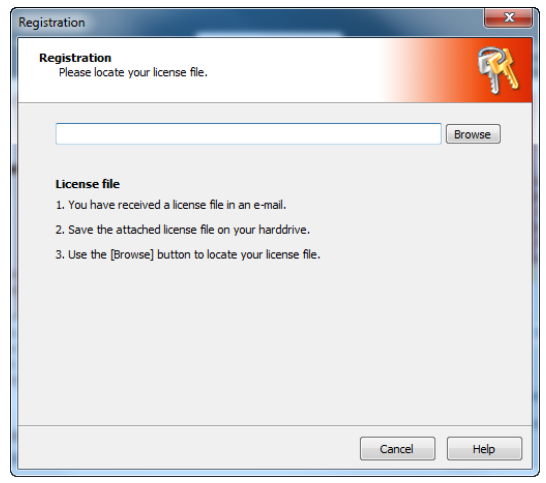

# Step 11 - Click Ok and start

using the new version

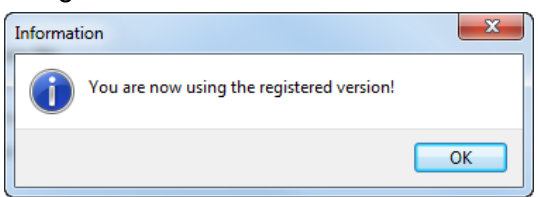

# Step 8 – Click Register

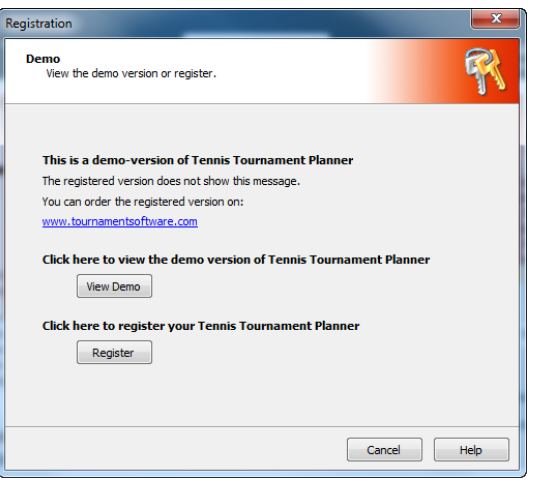

Step 9 – Click Browse Step 10 – Locate your licence, click on it once and then click Open

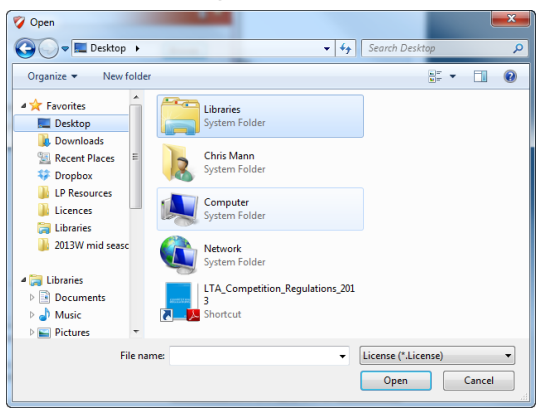

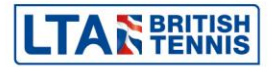